Permissions needed:

- **Academic Structure: Administer**  Add/edit/remove students in courses and automatic enrolments
- **Enrolment: Administer All/My Students** Manage students' enrolments into the school, and into their year groups, registration forms and houses

## I need to add a new student **I** need to move a student

Add new students mid-year by adding a new intake season in *Students > All > Applicants* You can then log offers as made and accepted, then add them to a registration form and year group, then enrol them in bulk.

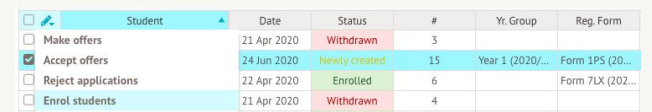

If you create them another way, you'll need to enrol them into your school manually. Click **+Add** in the top section to select a reg form and year group. For non-nursery students this enrols them into AM + PM roll call registers too, but if you run any additional courses you'll also need to add enrolment into these.

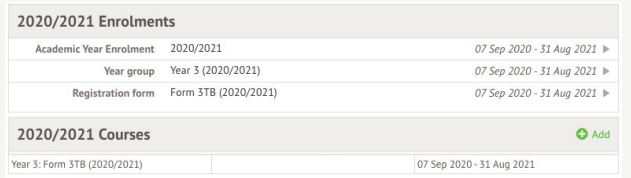

## A student is going to a different school instead or is starting later

Edit enrolment from *Student Profile > Enrolment*. Click enrolment into your school at the top of the page. Click **Edit** to change the date and **Save**.

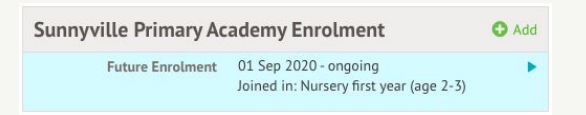

Completely remove a student from registers and their enrolment into your school by clicking the **Delete** button instead.

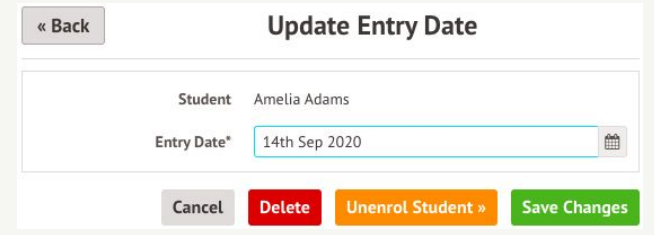

When you see this symbol  $\%$ , you can't move them from the course - find the Registration using the search box and do this there instead.

To move them due to an actual class change (e.g. to improve behaviour), **transfer** them to another reg form in the same year group or **unenrol** them to remove them using bulk actions on the course overview.

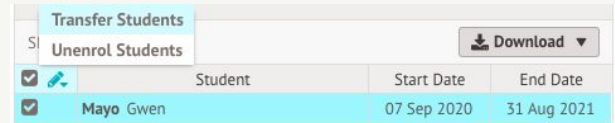

If a child was added by mistake, Delete all the enrolments into your school then add a new enrolment. Backdate the start to their first day - you may need to fill in missing marks in *Attendance > Marks (By Date)*.

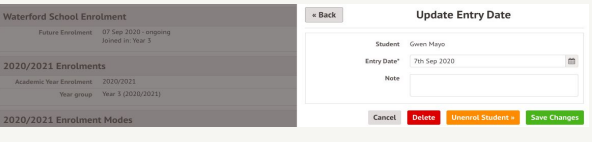

## How do we delete a student?

If you created them in *Applicants* and they're not enrolled, delete them from the *Enrolment* section of their profile. Click the application, then **Edit**, then **Delete Application and Student**.

If you added the student another way or they are enrolled, make sure they haven't had attendance marks recorded on their profile. If they have, you'll need to remove them using our Removing all attendance marks for a student article.

Once the student has no marks, scroll down to the bottom of their student profile to the **Admin Function** section and select **Delete Student**.